「日医特定健康診査システム」

ORCA Project

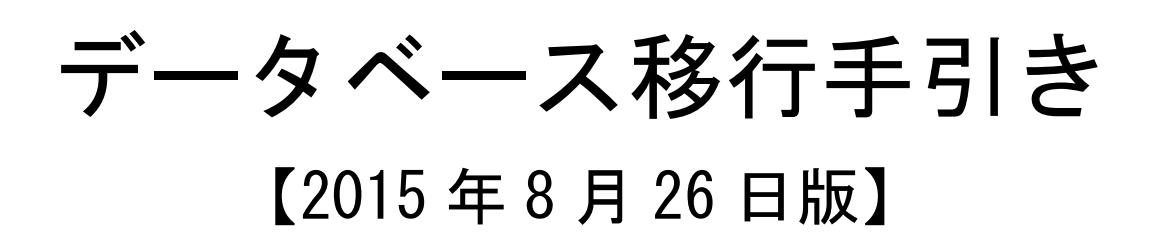

ORCA SUPPORT CENTER

#### ■概要

本ドキュメントは、現在利用されている日医特定健康診査システムの全データ(情報)を、他のパソコ ンへ移行する手順について説明をおこなう、データベース移行手引きとなります。

新しいパソコンへデータ移行をおこなう場合や、使用されているパソコンが破損した時のことを想定 し、全てのデータ(情報)のバックアップを作成される際、本ドキュメントを参考に作業をおこなって いただければ幸いです。

# 【データベースのバックアップ(退避) 】

データベースのバックアップをおこなうことにより、全てのデータ(情報)を USB メモリや CD 等の外 部媒体へ保管しておくことが可能です。

### 【作業手順】

※ バックアップをおこなわれるマシンにて作業をおこなってください

#### ■バックアップされるマシンが Windows XP である場合

[C ドライブ] → [Program Files] → [NITTOKU] 内の、[DB]フォルダごと USB メモリ等の外部媒体へコピーしてく ださい

■バックアップされるマシンが Windows Vista、Windows 7、Windows 8 である場合

[C ドライブ] → [NITTOKU] 内の、[DB]フォルダごと USB メモリ等の外部媒体へコピーしてください

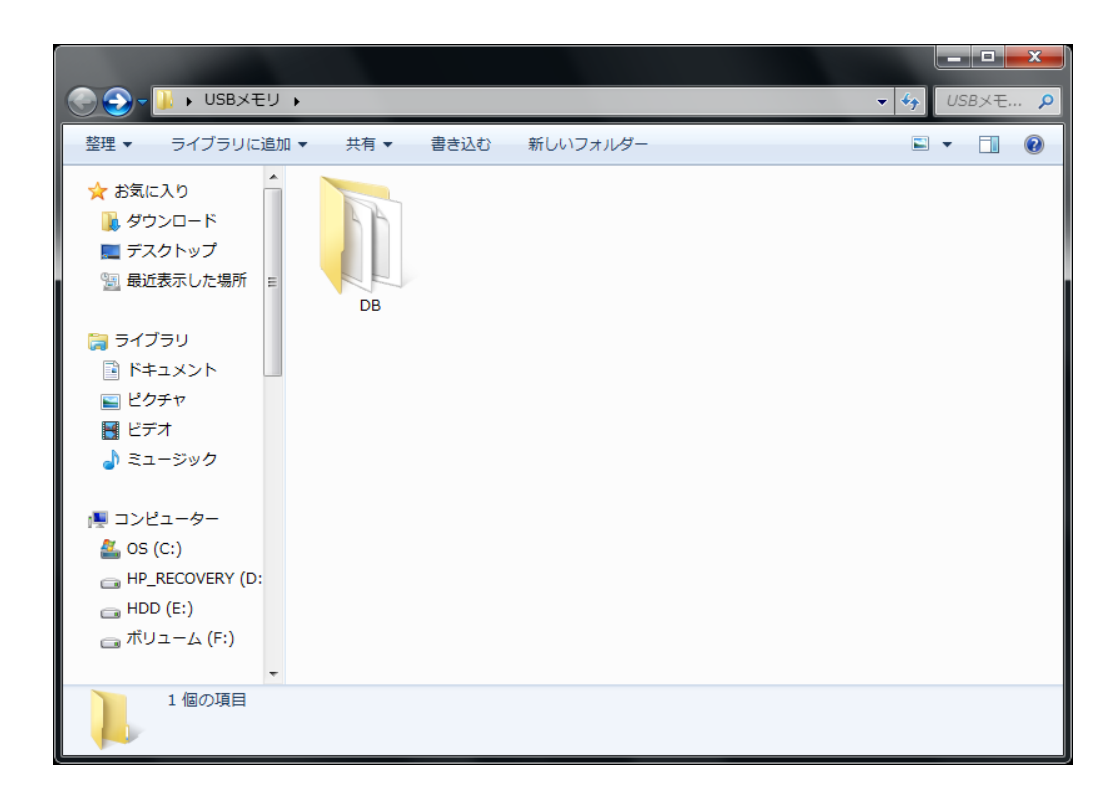

以上で、全データ(情報)のバックアップは終了となります。

データベースの移行をおこなっても、連携をおこなうための設定は移行されません。したがって、移 行元であるマシンにて、日医標準レセプトソフトと連携をおこなっていた際の設定内容を確認してい ただき、移行先マシンにてデータベースのリストア後、再設定をおこなってください。

【確認項目】

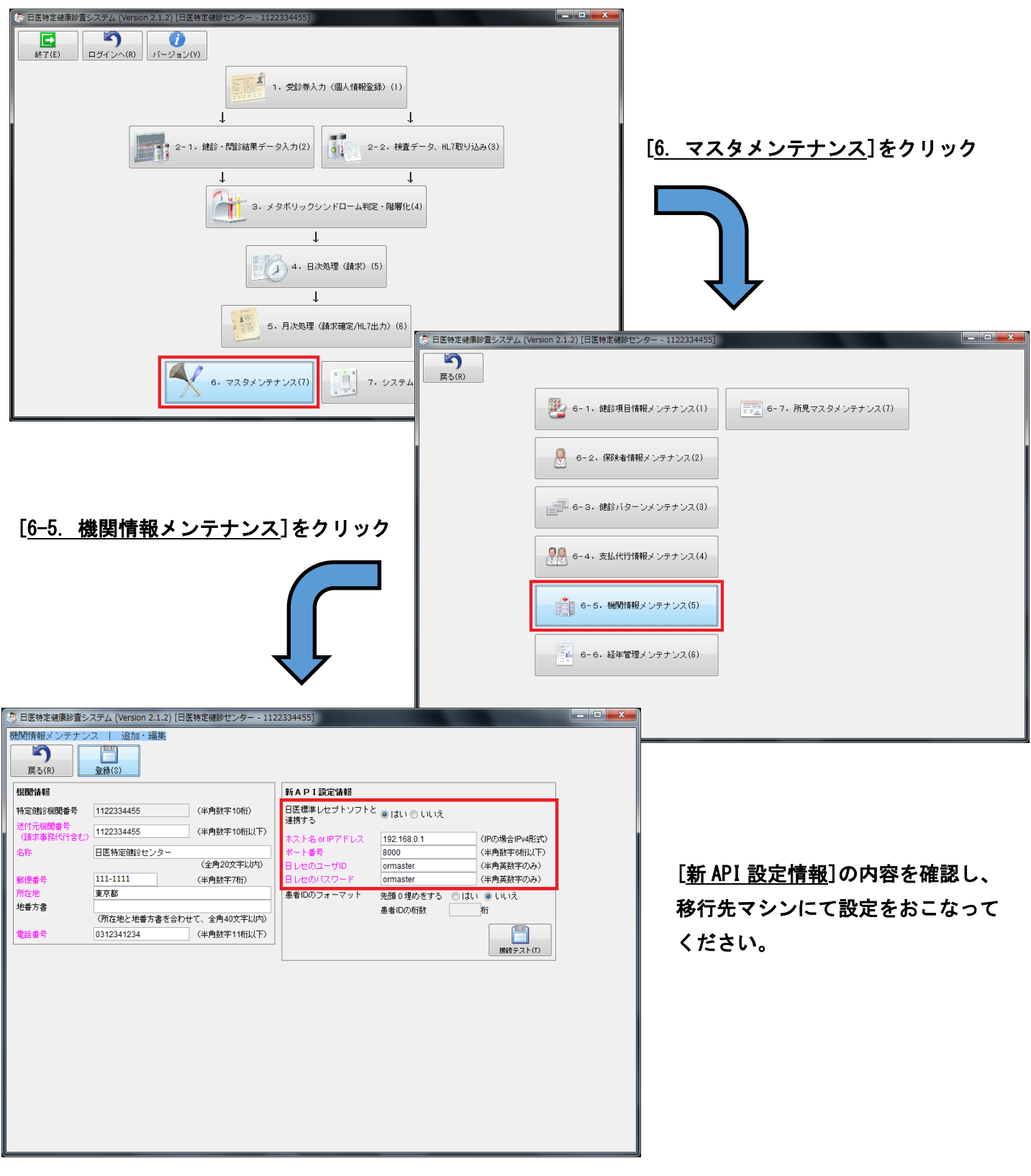

# 【データベースのリストア(復元)】

移行元マシンよりバックアップされた全てのデータ(情報)を移行先マシンへリストアします。

【作業手順】

※ バックアップしたデータをリストアするマシンにて作業をおこなってください

## 1.特定健診のインストール

データのリストアをおこなう前に特定健診の本体をインストールします。下記 URL にて最新バージョンの特定健診 が公開されていますので、特定健診のインストーラをダウンロード後、ダブルクリックにて実行し、インストール をおこなってください。

## Windows 版インストーラ

<https://www.orca.med.or.jp/tokutei/index.html#download>

### 2. データベースのリストア(復元)

特定健診のインストール後、バックアップされた[DB]フォルダを、[C ドライブ] → [NITTOKU] フォルダ内へ 配置(コピー)してください。

### 重要:[DB]フォルダをコピー(配置)する際、上書きを求められますが、必ず全て上書きしてください

以上で、全データ(情報)のリストアは終了となります。

## 日医標準レセプトソフトとの連携をおこなわれている場合には、移行元マシンにて確認した連携の設定内容を参考 に登録をおこなってください。